## PREPARING YOUR iOS (APPLE) MOBILE DEVICE FOR YOUR REMOTE CARE APPOINTMENT

This applies only to WIDEX MOMENT<sup>™</sup> mRIC R D, RIC 312 D, and BTE 13 D that are paired to iPhone® for direct streaming.

- This does not apply to non-Bluetooth devices.
- This does not apply to WIDEX EVOKE™, BEYOND™, UNIQUE™, or DREAM™

Before you start a remote meeting you must make one of the following changes to your Bluetooth configuration:

Recommended Setup:

- 1. Close all apps
- 2. Open Settings on the iPhone
- 3. Select Accessibility
- 4. Select Hearing Devices
- 5. Select Audio Routing
- 6. Under Call Audio, select Never Hearing Devices

Note: When the remote meeting has ended, do not forget to set the Call Audio feature under Audio Routing back to your preferred setting.

Alternate Setup:

- 1. Close all apps
- 2. Open MOMENT app
- 3. Select Menu in lower right corner
- 4. Select Hearing Device Bluetooth
- 5. Select Turn off Bluetooth

Note: Hearing Device Bluetooth will turn back on automatically when the devices are restarted. If the remote session is interrupted, causing the devices to restart, this operation will need to be performed again (or use the recommended setup described above).

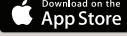

Apple® and the Apple logo are trademarks of Apple Inc., registered in the U.S. and other countries. App Store is a service mark of Apple Inc.

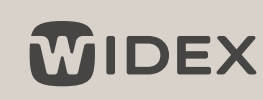

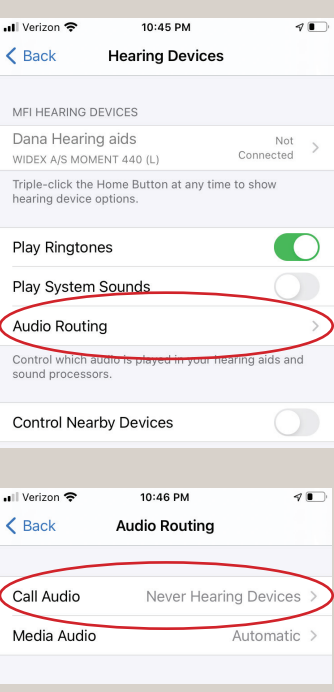

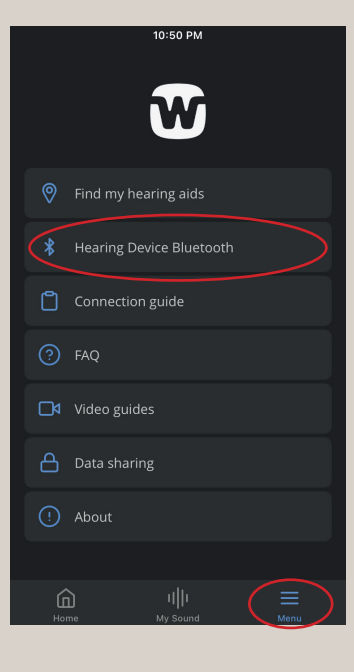